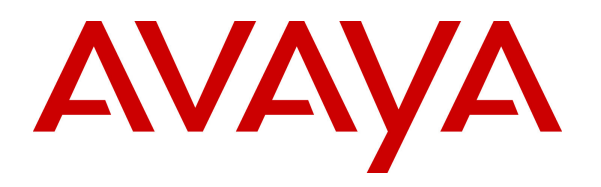

**Avaya Solution & Interoperability Test Lab** 

# **Application Notes for Aceyus with Avaya Aura® Communication Manager and Avaya Call Management System with Aceyus Historical Interface – Issue 1.1**

#### **Abstract**

These Application Notes describe the configuration steps required to integrate Aceyus with Avaya Call Management System using the Aceyus Historical Interface to capture ACD call center data from Avaya Aura® Communication Manager. The Aceyus Historical interface is used to obtain splits/skills, Vector Directory Numbers (VDNs), and agent data periodically. This interface is provided by Avaya Professional Services.

Information in these Application Notes has been obtained through DevConnect compliance testing and additional technical discussions. Testing was conducted via the DevConnect Program at the Avaya Solution and Interoperability Test Lab.

# **1. Introduction**

These Application Notes describe the configuration steps required to integrate Aceyus with Avaya Call Management System using the Aceyus Historical interface to capture ACD call center data from Avaya Aura® Communication Manager. The Aceyus Historical interface is used to obtain splits/skills, Vector Directory Numbers (VDNs), and agent data periodically.

The Aceyus - Avaya CMS Historical Adapter is a windows service that will be installed in the customer's environment to enable data collection via ODBC from one or many Avaya CMS servers. This service is installed and supported by the Aceyus Professional Services and support teams. This service requires Microsoft .NET 4.0 and Microsoft Windows Server 2008 or higher to operate and will place data in the Aceyus Data Warehouse installed in the customer's environment.

## **2. General Test Approach and Test Results**

DevConnect Compliance Testing is conducted jointly by Avaya and DevConnect members. The jointly-defined test plan focuses on exercising APIs and/or standards-based interfaces pertinent to the interoperability of the tested products and their functionalities. DevConnect Compliance Testing is not intended to substitute full product performance or feature testing performed by DevConnect members, nor is it to be construed as an endorsement by Avaya of the suitability or completeness of a DevConnect member's solution.

The feature test cases were performed manually. Incoming calls were made to the monitored ACD/Skill and VDN groups to enable data streams to be sent to Aceyus. Manual call controls and work mode changes from the Agent telephones were exercised as necessary to populate specific fields in the data streams.

The serviceability test cases were performed manually by stopping and restarting the Aceyus Historical interface, and by disconnecting and reconnecting the LAN cable to the Aceyus server.

The verification of all tests included checking of proper display of real-time data at the Aceyus server, and comparing the displayed data with reports from the Avaya CMS server.

#### **2.1. Interoperability Compliance Testing**

The interoperability compliance test included feature and serviceability testing. The feature testing focused on verifying Aceyus parsing and displaying of ACD/Skill, VDN, and Agent data from Avaya CMS.

The serviceability testing focused on verifying the ability of Aceyus to recover from adverse conditions, such as restarting Aceyus services and interfaces.

#### **2.2. Test Results**

The test objectives listed in **Section 2.1** were verified and all test cases were executed and passed.

#### **2.3. Support**

Contact Aceyus for technical support.

- **Web: www.aceyus.com**
- **Phone:**  $888-222-3987 Option 2 (Monday Friday 7am 7pm CT for P2, P3, P4 and P2)$ 24 x 7 for P1)
- **Email:** support@aceyus.com

#### **Priority Definitions:**

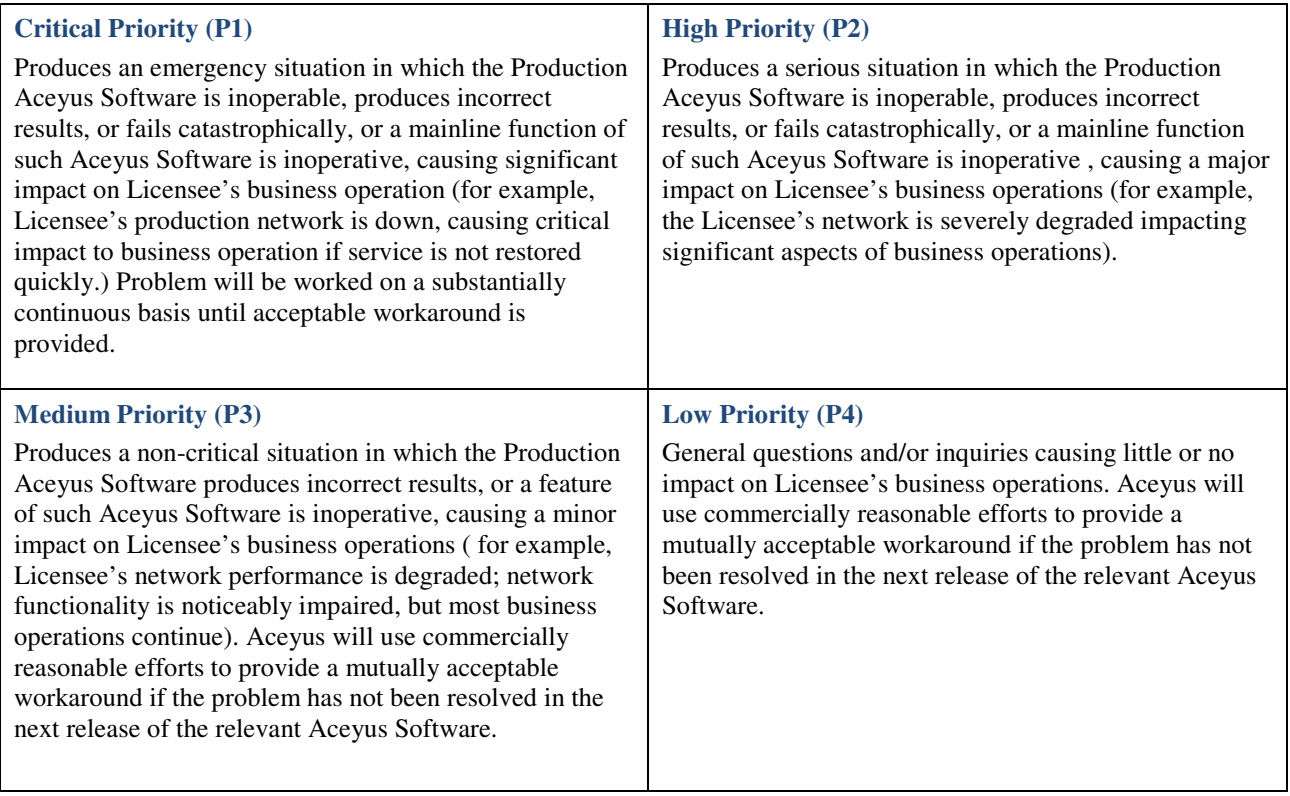

# **3. Reference Configuration**

Figure 1 illustrates the configuration used for compliance testing. The network consisted of Communication Manager running on an S8300D blade that was installed in the G450 Media gateway, Avaya Call Management System and Aceyus.

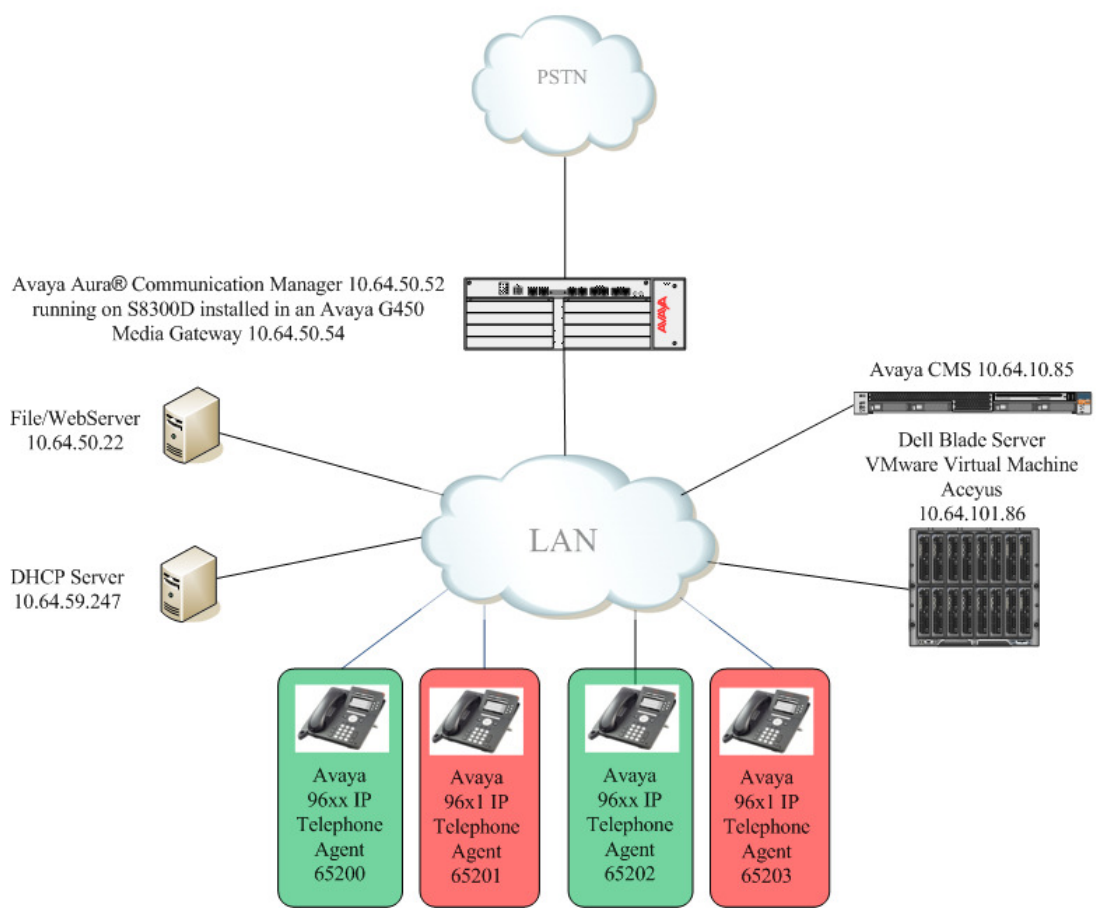

**Figure 1: Network Configuration**

# **4. Equipment and Software Validated**

The following equipment and software were used for the sample configuration provided:

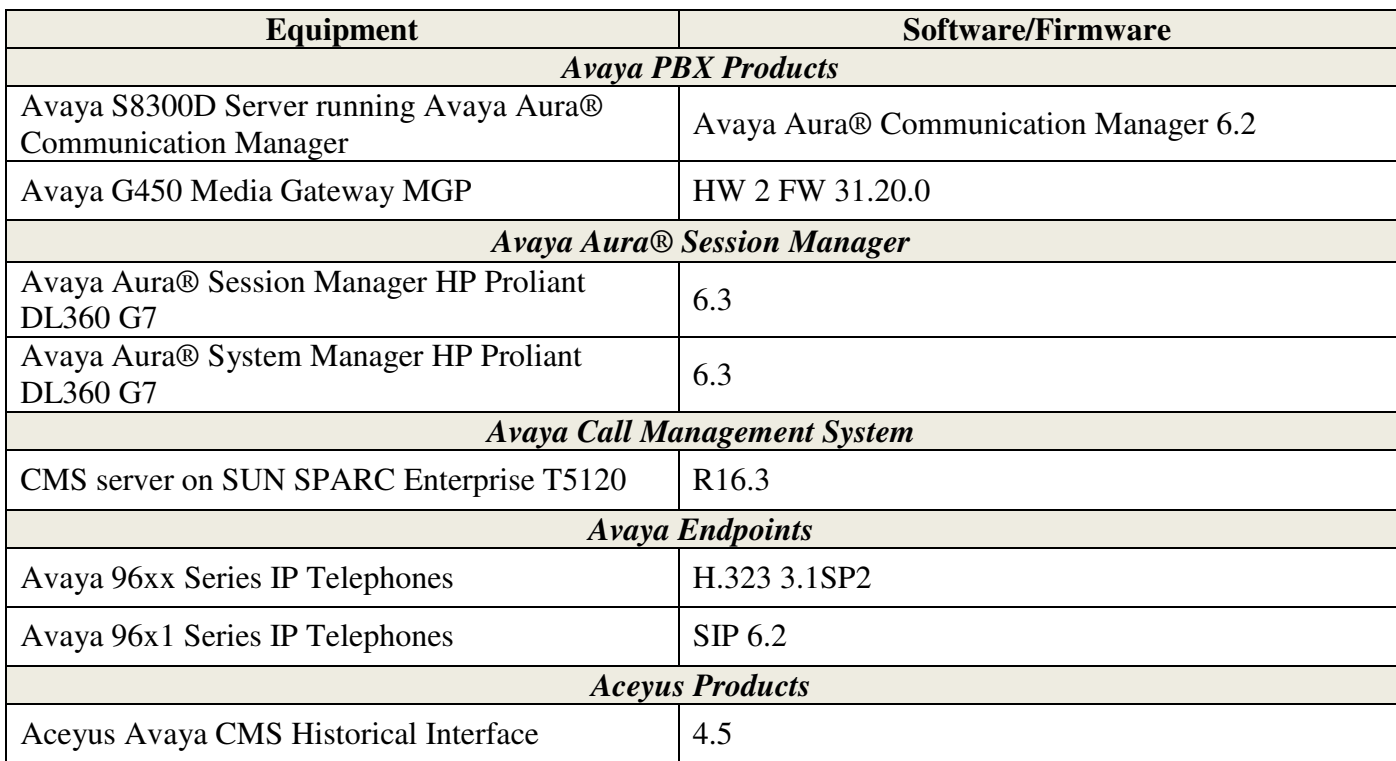

# **5. Configure Avaya Aura® Communication Manager**

This section describes the steps required for Communication Manager to support the configuration in **Figure 1**. The following pages provide step-by-step instructions on how to administer parameters specific to the Aceyus solution only. The assumption is that the appropriate license and authentication files have been installed on the servers and that login and password credentials are available and that the reader has a basic understanding of the administration of Communication Manager. It is assumed that all other connections, (e.g., to PSTN, to LAN) are configured and will not be covered in this document. The reader will need access to the System Access Terminal (SAT). For detailed information on the installation, maintenance, and configuration of Communication Manager, please refer to [1].

This section provides the procedures for configuring Communication Manager. The procedures include the following areas:

- Verify Communication Manager Options
- Administer adjunct CMS release
- Administer processor interface channel

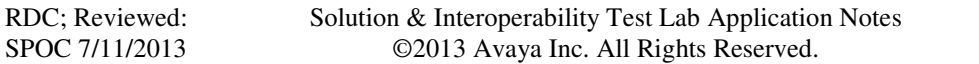

- Administer measured VDN
- Administer measured Skill

The detailed administration of contact center devices such as ACD/Skill, VDN, Vector, and Agents are assumed to be in place. These Application Notes will only cover how to enable ACD/Skill, VDN, and Agent data to be sent to Avaya CMS.

### **5.1. Verify Avaya Aura® Communication Manager Software Options**

Log into the System Access Terminal (SAT) to verify that the Communication Manager license has proper permissions for features illustrated in these Application Notes. Use the "display system-parameters customer-options" command to verify that the **G3 Version** field is set to "V16" on **Page 1**, as shown below.

```
display system-parameters customer-options example 2 and Page 1 of 11
                                  OPTIONAL FEATURES 
     G3 Version: V16 Software Package: Enterprise<br>
Location: 2 System ID (SID): 1
                                                    System ID (SID): 1
       Platform: 28 Module ID (MID): 1
USEDUSEDUSEDUSEDUSEDUSEDUSEDUSEDUSEDUSEDUSEDUSEDUSEDUSEDUSEDUSEDUSEDUSEDUSEDUSEDUSEDUSEDUSEDUSEDUSEDUSEDUSEDUSEDUSEDUSEDUSEDUSEDUSEDUSEDUSEDUSEDUSE
                                  Platform Maximum Ports: 6400 142 
                                        Maximum Stations: 2400 34 
                                Maximum XMOBILE Stations: 2400 0 
                    Maximum Off-PBX Telephones - EC500: 9600 3
                    Maximum Off-PBX Telephones - OPS: 9600 19
                    Maximum Off-PBX Telephones - PBFMC: 9600 0
                    Maximum Off-PBX Telephones - PVFMC: 9600 0
                    Maximum Off-PBX Telephones - SCCAN: 0 0
                         Maximum Survivable Processors: 313 0
         (NOTE: You must logoff & login to effect the permission changes.)
```
Navigate to **Page 6**, and verify that the **Call Center Release** field is set to "6.0", as shown below.

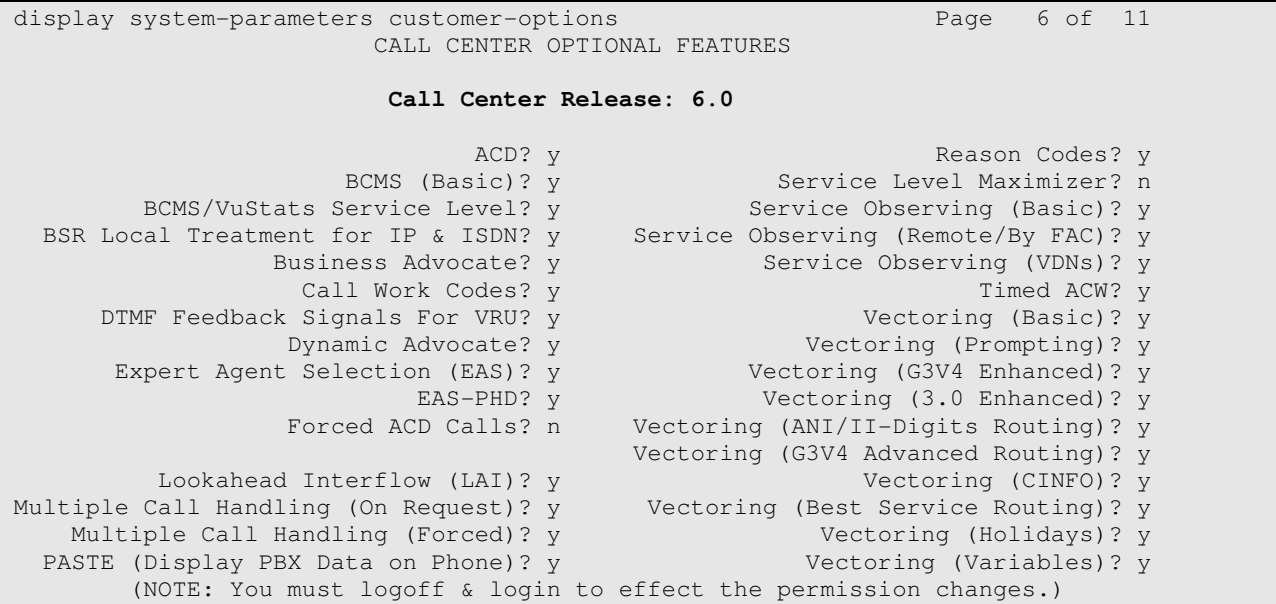

Note: Values used were specific to this Compliance Test. When integrating with other releases please use the Version information provided for that release.

#### **5.2. Administer Adjunct CMS Release**

Use the "change system-parameters features" command and navigate to **Page 12**. Set the **Reporting Adjunct Release** field for **CMS** to the software release of the Avaya CMS. In this case, "R16.1/R16.x" is used to correspond to Avaya CMS software release R16.3.

```
change system-parameters features Page 12 of 19
                        FEATURE-RELATED SYSTEM PARAMETERS 
  AGENT AND CALL SELECTION 
                         MIA Across Splits or Skills? n 
                          ACW Agents Considered Idle? y 
                         Call Selection Measurement: predicted-wait-time 
    Service Level Supervisor Call Selection Override? n 
                                Auto Reserve Agents: all 
       Block Hang-up by Logged-in Auto-Answer Agents? n 
  CALL MANAGEMENT SYSTEM 
     REPORTING ADJUNCT RELEASE (determines protocol used by appl link) 
                                      CMS (appl mis): R16.1/R16.x 
                                  AAPC/IQ (appl ccr): 5.1/5.2/7.0 
                              BCMS/VuStats LoginIDs? y 
                   BCMS/VuStats Measurement Interval: hour 
           BCMS/VuStats Abandon Call Timer (seconds): 10 
                    Validate BCMS/VuStats Login IDs? n 
                           Clear VuStats Shift Data: on-login 
                 Remove Inactive BCMS/VuStats Agents? n
```
### **5.3. Administer Processor Interface Channel**

Assign a new processor interface channel with the "change communication-interface processorchannels" command. Add an entry with the following values, and submit these changes.

- **Enable:** "y"
- **Appl.:** "mis"
- **Mode:** "s" for server mode.
- **Interface Link: "pv4"**
- **Interface Chan:** TCP channel number for Avaya CMS. In this case "5001".
- **PEDESTIFY DESTINATION Node:** Blank
- **Destination Port:** "0"
- **Session Local:** Local Session ID for the connection to CMS. In this case "4".
- **Session Remote:** Remote Session ID for the connection to CMS. In this case  $\cdot \cdot$ 4".

Note: For each connection, the Local Session number on Communication Manager must equal the Remote Session number on CMS and vice versa.

The **Interface Chan** field contains the Avaya CMS TCP channel number, which is defined as part of the Avaya CMS installation. For the compliance testing, the TCP channel number of **"5001"** was used.

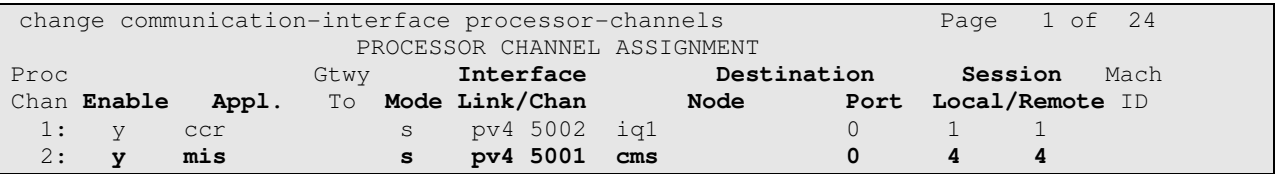

#### **5.4. Administer Measured VDN**

Use the "change vdn n" command, where "n" is the extension of the VDN to be measured by Avaya CMS. Set the **Measured** field to "external" or "both" to enable measurement data on the VDN to be sent to Avaya CMS. Repeat this step for all VDNs that will be monitored by Avaya CMS.

```
change vdn 66101 Page 1 of 3
                          VECTOR DIRECTORY NUMBER
                           Extension: 66101 
                              Name*: VDN 66101 
                        Destination: Vector Number 21
                  Attendant Vectoring? n 
                 Meet-me Conferencing? n 
                  Allow VDN Override? n 
                                COR: 1 
                                TN*: 1 
                           Measured: both 
        Acceptable Service Level (sec): 10 
             Service Objective (sec): 20 
        VDN of Origin Annc. Extension*: 
                          1st Skill*: 
                          2nd Skill*: 
                          3rd Skill*: 
* Follows VDN Override Rules
```
#### **5.5. Administer Measured Skill**

Use the "change hunt-group n" command, where "n" is the extension of the ACD/Skill group number to be measured by Avaya CMS. On **Page 2** set the **Measured** field to "external" or "both" to enable real-time measurement data on the ACD/Skill group and the associated agents to be sent to Avaya CMS. Repeat this step for all ACD/Skill groups that will be measured by Avaya CMS.

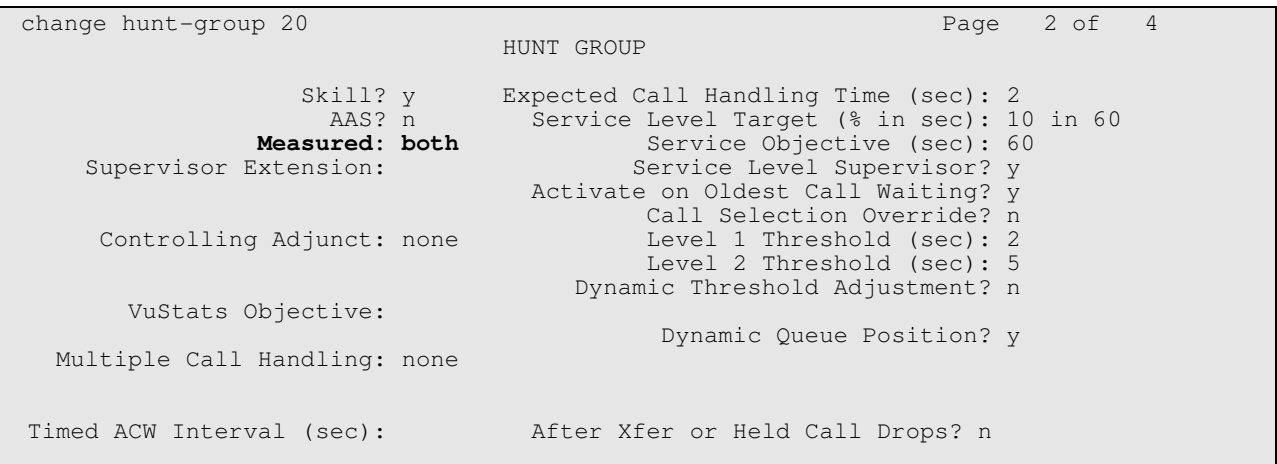

# **6. Configure Avaya Call Management System**

Configuration of the Aceyus Historical interface was performed by Aceyus Professional Services and is outside the scope of these Application Notes. The configuration uses an ODBC connection to CMS.

# **7. Configure Aceyus**

Aceyus Professional Services will login to the data collection server (a windows server) installed in the customer's environment to configure the "Aceyus – Avaya CMS Historical Adapter" service. This will include installing the necessary MSSQL database for data to be stored in, setting data retention sizing, configuring ODBC and testing data migration.

# **8. Verification Steps**

This section provides the tests that can be performed to verify proper configuration of Communication Manager, Avaya Call Management System, and Aceyus.

## **8.1. Verify Avaya Aura® Communication Manager**

Verify the status of the processor interface channel by using the "status processor-channels n" command, where "n" is the processor channel number from **5.3**. Verify that the **Session Layer Status** is "In Service", and that the **Socket Status** is "TCP connected", as shown below.

```
status processor-channels 2 
                       PROCESSOR-CHANNEL STATUS 
          Channel Number: 2 
    Session Layer Status: In Service 
          Socket Status: TCP connected 
            Link Number: pv4 
              Link Type: processor ethernet 
   Message Buffer Number: 0 
            Last Failure: None 
 At:
```
## **8.2. Verify Avaya Call Management System**

From the **MainMenu**, verify the status of the connection to Communication Manager by selecting **Maintenance** - **Connection Status**, as shown below.

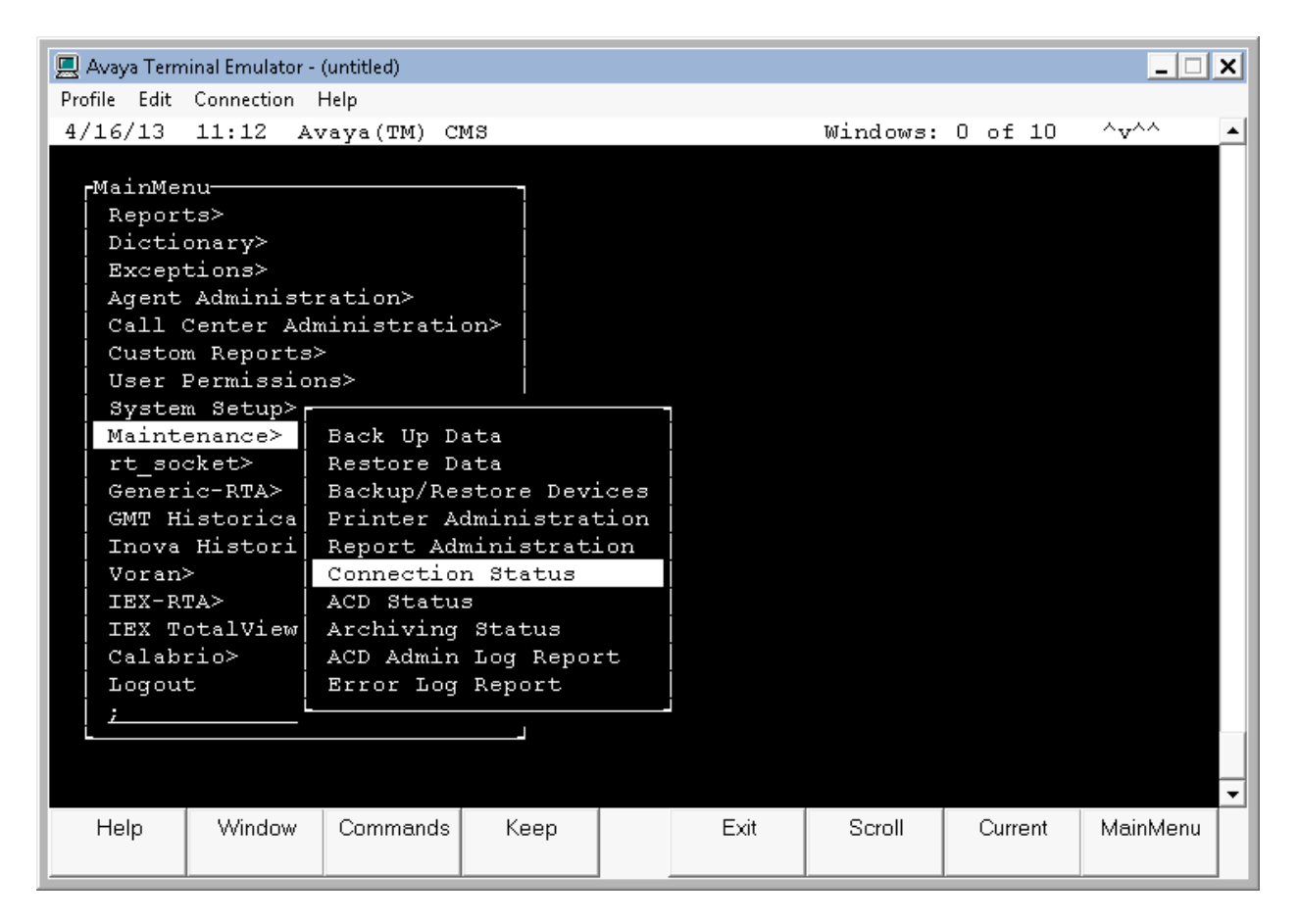

Enter the corresponding **ACD(s)** number, which is provided by Avaya Professional Services. For the compliance testing, the corresponding switch connection is ACD system "4". Tab over to **Find one** and press **Enter**.

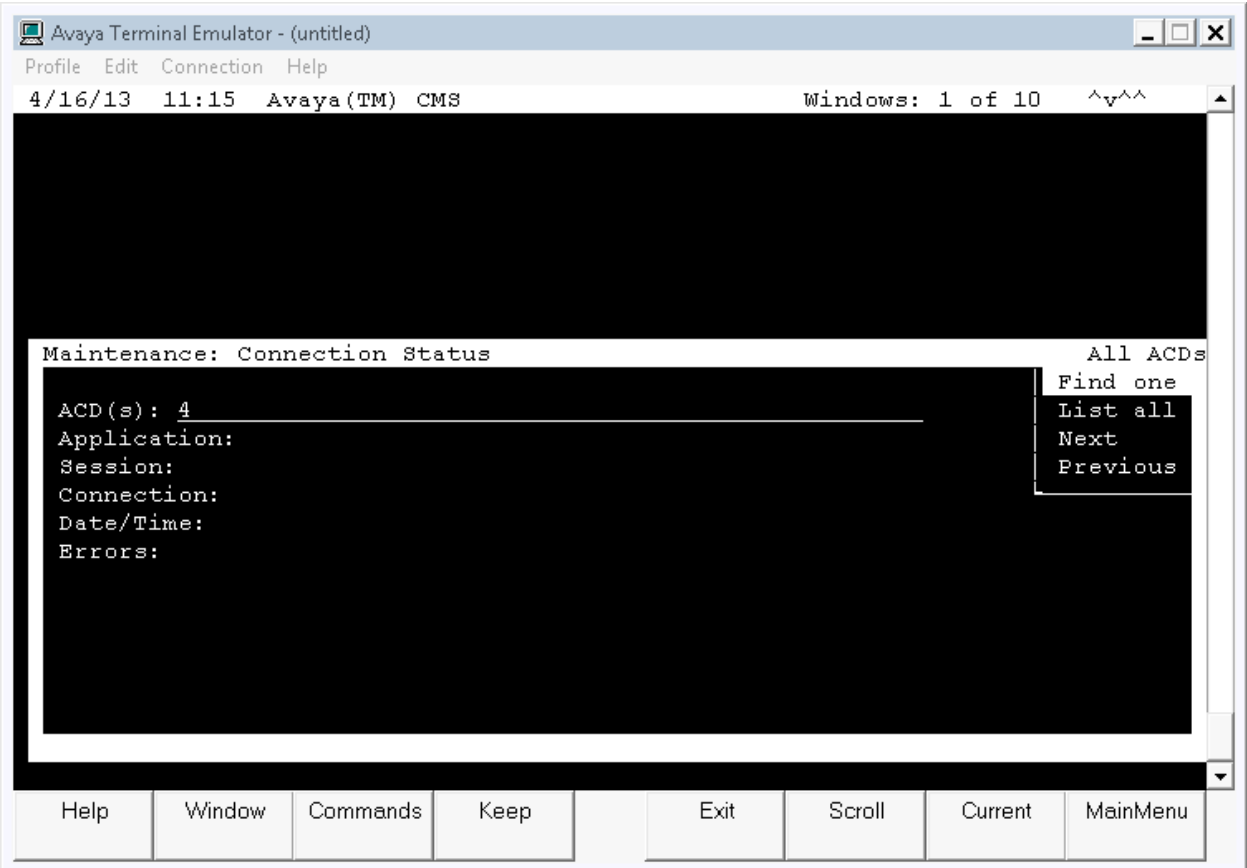

The switch connection status is displayed. Check the status in the **Session** and **Connection** fields, as shown below.

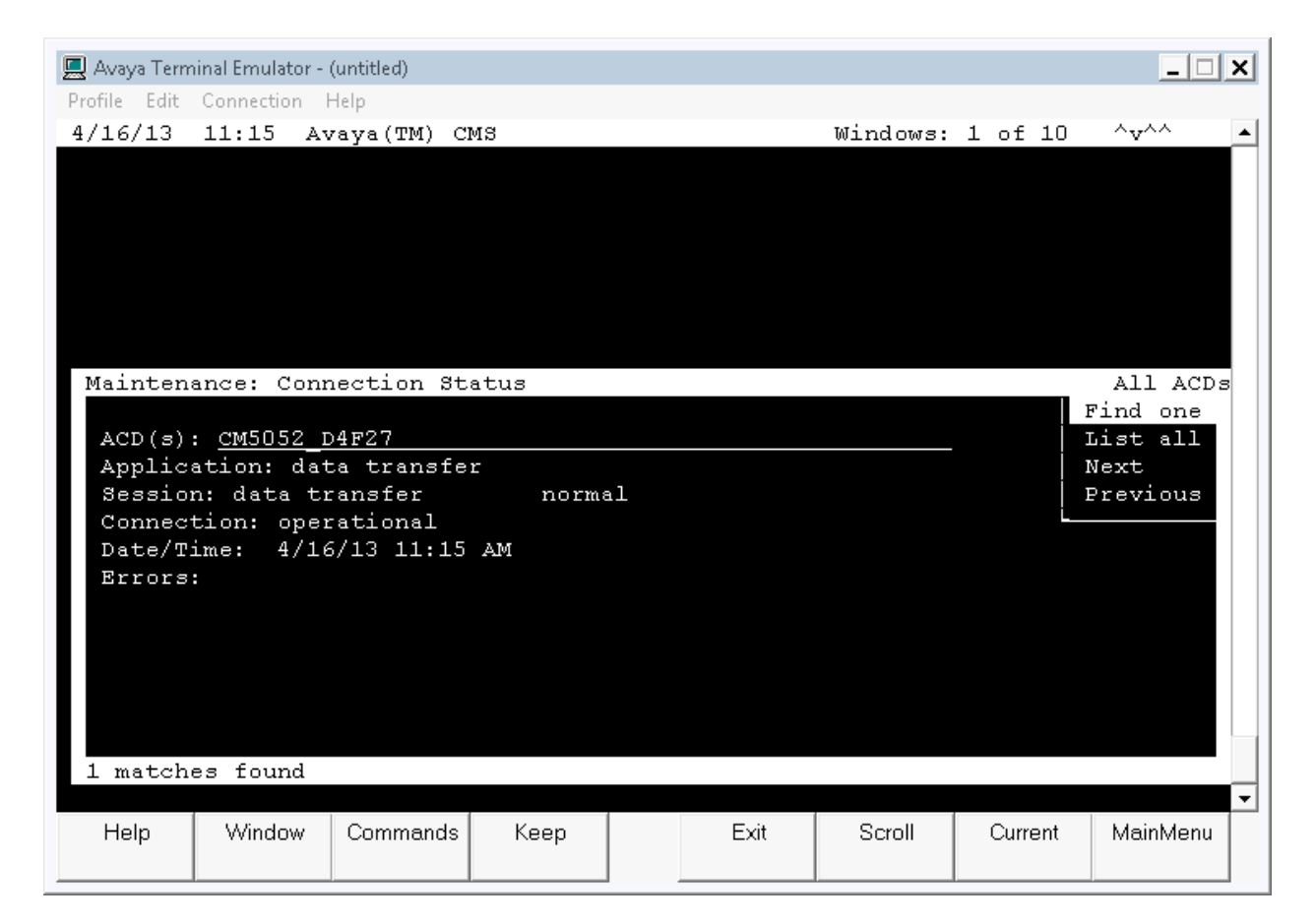

### **8.3. Verify Aceyus**

Aceyus will verify that data is migrating normally from the CMS historical database by running SQL queries on the Aceyus data warehouse and validating that the data matches queries run against the CMS system. Once this initial step has been completed Aceyus will let the data collection process run for 24 hours. After 24 hours, the error log (CMSLog.txt) should be checked for errors.

If the Aceyus reporting package is also installed Aceyus will run reports similar to Avaya CMS reports, in the Aceyus environment. These reports can be used to compare and validate reporting data.

# **9. Conclusion**

These Application Notes describe the configuration steps required for Aceyus to successfully interoperate with Avaya Aura® Communication Manager using the Aceyus Historical Interface of Avaya Call Management System. All feature and serviceability test cases were completed successfully.

## **10. References**

This section references the product documentation relevant to these Application Notes.

- [1] *Administering Avaya Aura® Communication Manager,* Document Number 03-300509
- [2] *Avaya Call Management System Administration*, December 2011, Release 16.3.
- [3] *Aceyus CMS Adapter Install Guide,* Version 4.5.5 April 2013

#### **©2013 Avaya Inc. All Rights Reserved.**

Avaya and the Avaya Logo are trademarks of Avaya Inc. All trademarks identified by ® and ™ are registered trademarks or trademarks, respectively, of Avaya Inc. All other trademarks are the property of their respective owners. The information provided in these Application Notes is subject to change without notice. The configurations, technical data, and recommendations provided in these Application Notes are believed to be accurate and dependable, but are presented without express or implied warranty. Users are responsible for their application of any products specified in these Application Notes.

Please e-mail any questions or comments pertaining to these Application Notes along with the full title name and filename, located in the lower right corner, directly to the Avaya DevConnect Program at devconnect@avaya.com.